# **Customizing Backwards and Forwards Buttons in Qualtrics**

Tutorial Created By Seth Bennett, Hannah Brewer, and Quan Zheng (Applied Research Lab Interns—June 2010)

#### **Overview**

The default setting for both moving to the next page and submitting a survey in Qualtrics is a small

grey box with two arrows pointing to the right (as shown). >>

This tutorial will show you how to

- **A.** create a "back" button that allows the person taking the survey to go back to the previous page of questions.
- **B.** Replace the arrows within the grey box with text that instructs participants to either progress forward, or go back to a previous page.
- **C.** Replace the arrows within the grey box on the last page with instructions to submit the survey.

#### **A. Creating a "back button"**

- 1.) Under the Survey Options link, check the first box labeled "Back Button" as shown below.
- 2.) Then click "Save Changes".

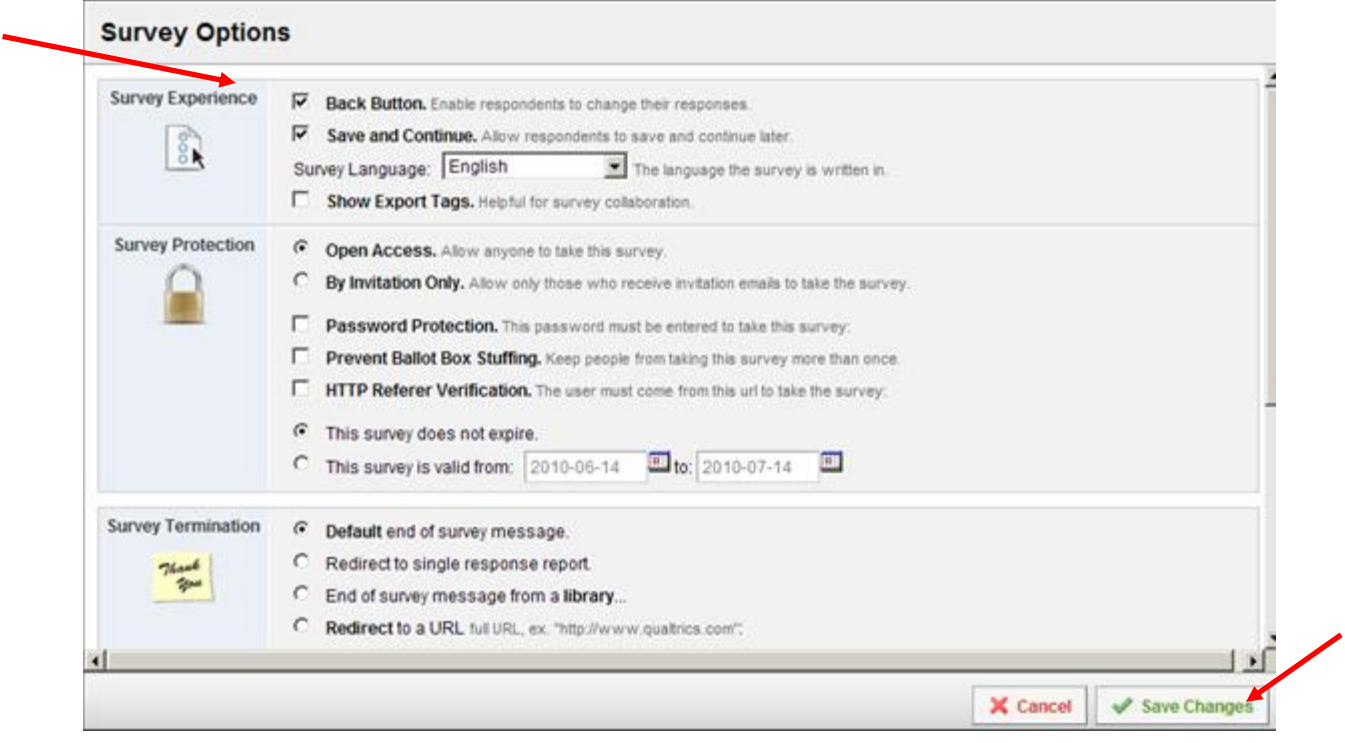

Adding the back button will allow participants to move forwards and backwards from page-to-page before finally submitting their survey. The boxes shown represent the forward/backward option.

<< >>

#### **B. Replacing the Arrows in the grey buttons with text**

- 1.) Click the "Look & Feel" option.
- 2.) Click "General".
- 3.) In the space provided by the "Next Button Text", type in whatever you would like the Next Button to say. (Example: Next Page)
- 4.) In the space provided next to "Back Button Text", type in whatever text you would like that button to display. (Example: Previous Page)

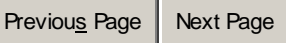

#### C. **Changing the arrows on the forward button at the end of the survey to say "Submit"**.

- 1.) Select the last question in your survey by clicking on the question.
- 2.) Click on advanced options (the purple button on your left, beneath the question number.)

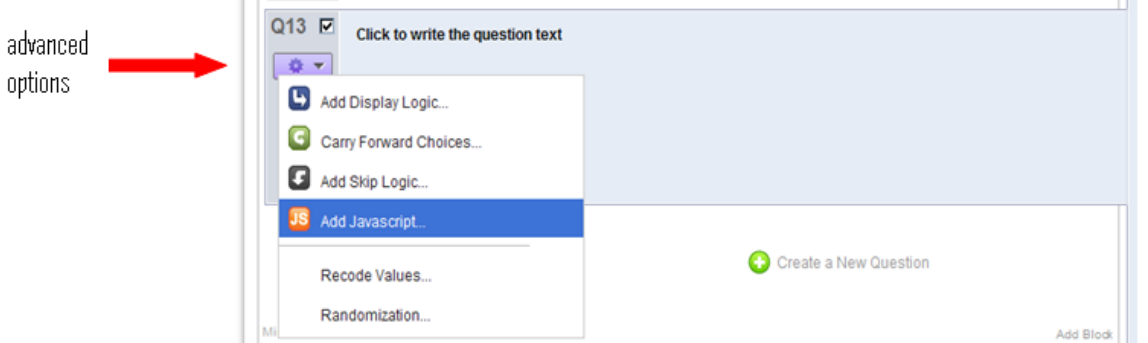

3.) Select the "Add JavaScript…" option. You will see the following:

# **Edit Question Javascript**

```
Qualtrics. SurveyEngine. addOnload (function ()
/*Place Your Javascript Here*/
\}) ;
```
4.) Highlight and copy the following seven lines of javascript code:

```
var newName = 'Submit';
if ($('NextButton').nodeName == 'INPUT')
{$('NextButton').setValue(newName);}
else if ($('NextButtonText').nodeName == 'SPAN')
{$('NextButtonText').innerHTML = newName;}
else // next button is probably a button
{\S(\text{'NextButton'})}.inner \text{HTM} = newName;
```
a. Highlight "/\*Place Your Javascript Here\*/" in the "Edit Question JavaScript" window.

b. Right click on the mouse and select paste. You should see the following:

## **Edit Question Javascript**

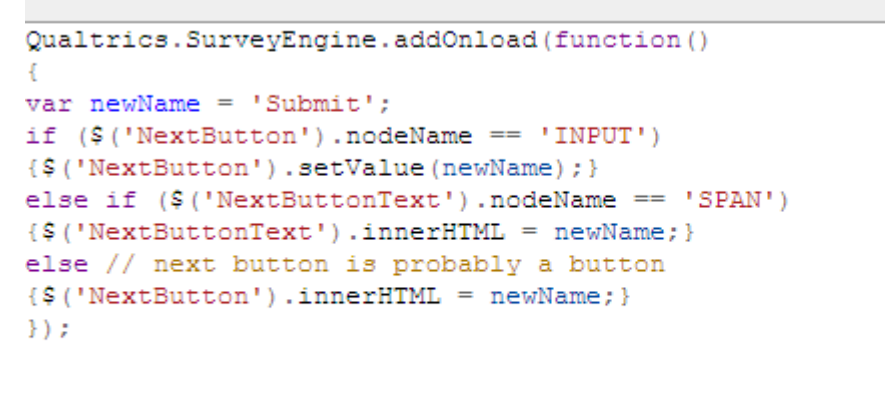

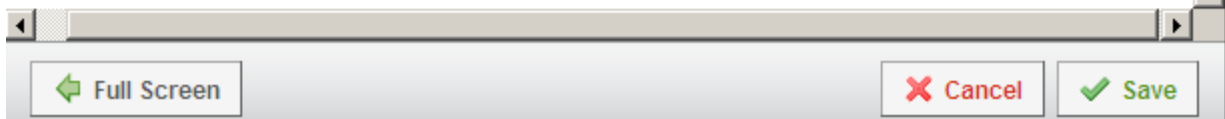

 $\overline{\phantom{a}}$ 

5.) Click on the " $\sqrt{\text{Save}}$ " button.

### **NOTE:**

- a) When you preview the survey, the forward button on the last page of questions should now say "Submit", rather than >>.
- b) The word "submit" in the code in step 4) (highlighted in blue) can be changed to anything you choose, like "submit my responses".